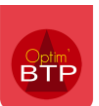

**Disponible :** à partir de la version 2023.52.b.

Vous avez la possibilité de connecter votre solution GED Yooz à Optim'BTP.

Cette connexion permet d'une part de recevoir automatiquement vos factures fournisseurs dans Optim'BTP et d'autre part d'exporter votre liste de fournisseurs dans Yooz (utile si l'export comptable se fait depuis Yooz).

Dans ce document, vous trouverez les étapes de paramétrage d'Optim et le mode opératoire pour activer les échanges entre les deux outils.

### **Paramétrage**

#### **Activation des échanges avec Yooz**

Avec les droits superviseur, allez **dans Options > Paramètres > Système > Application** 

Cochez le paramètre « Activer les échanges avec une solution GED » et sélectionnez « Yooz ».

Renseignez vos informations d'authentification et cliquez sur l'engrenage pour tester la connexion.

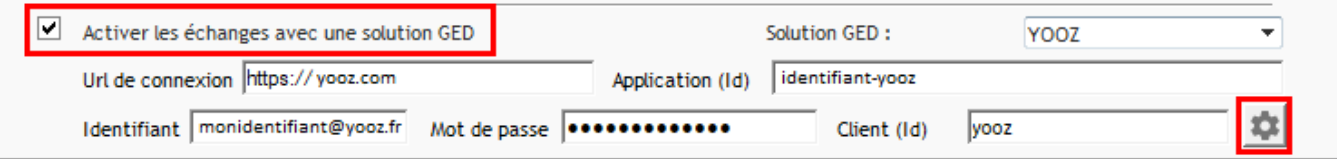

Un message de succès indique le bon déroulement du test.

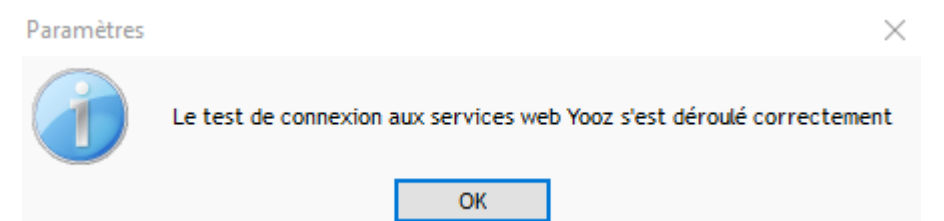

Vous devez redémarrer Optim'BTP pour la bonne prise en compte du paramétrage.

#### Comment récupérer l'application (Id) et le client (Id) ?

Les informations concernant « Application (Id) et « Client (Id) se trouvent sur votre **Yooz > Réglages > Interopérabilité > Documentation de l'API publique (cliquez sur Accéder)** 

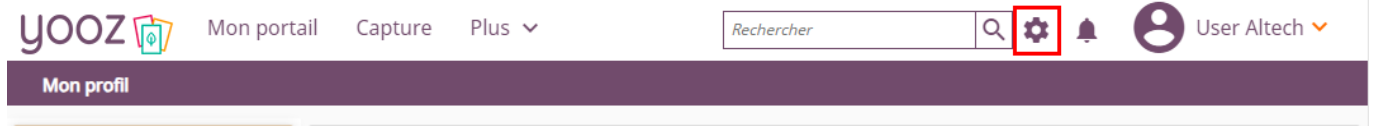

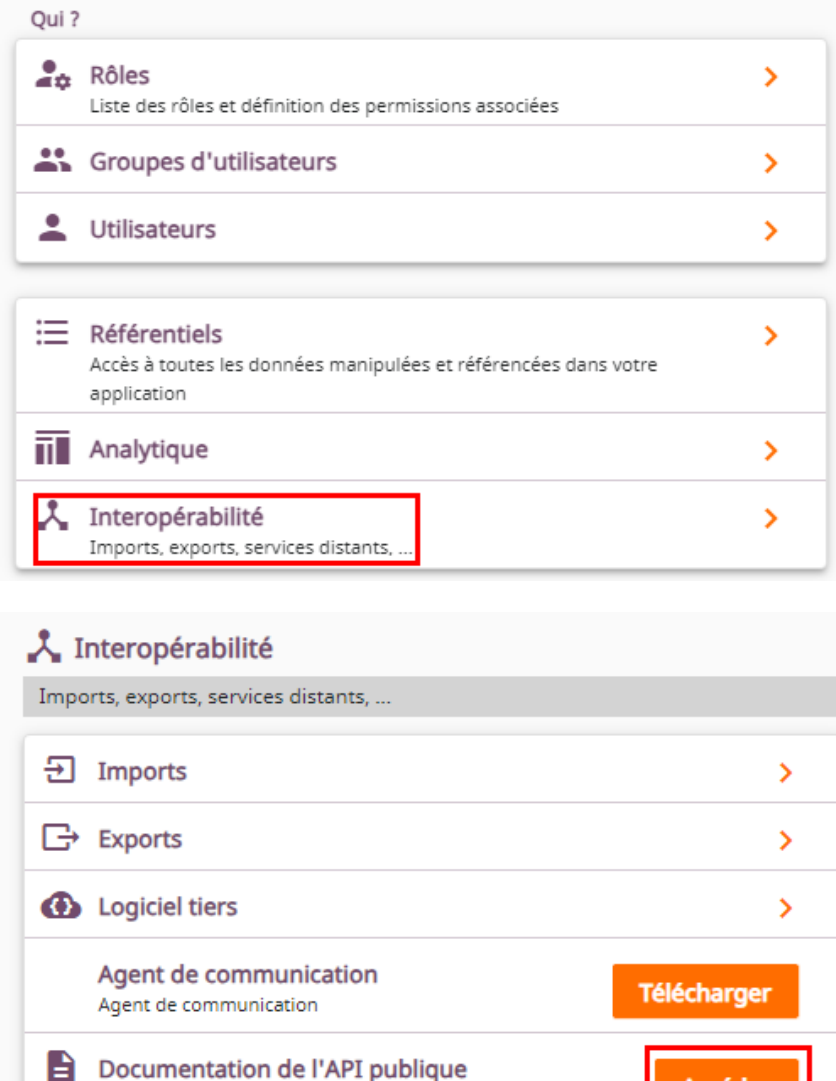

Le client Id apparait sur la page.

Pour récupérer l'application Id, cliquez sur le lien « here ».

Documentation de l'API publique

# **Yooz Rising Public API of your application: OPTIM-BTP 0.0.1 0AS3**

**Accéder** 

In order to use yooz public API you must logged in.

oauth2 authentication password grant :

· client\_id: yooz-public-api

- client\_secret: let empty
- · username / password: your session login / password

You can get the swagger file here.

Le fichier de configuration est téléchargé automatiquement. Ouvrez le fichier avec Bloc-notes (comme un fichier txt).

Retrouvez l'application Id dans le fichier :

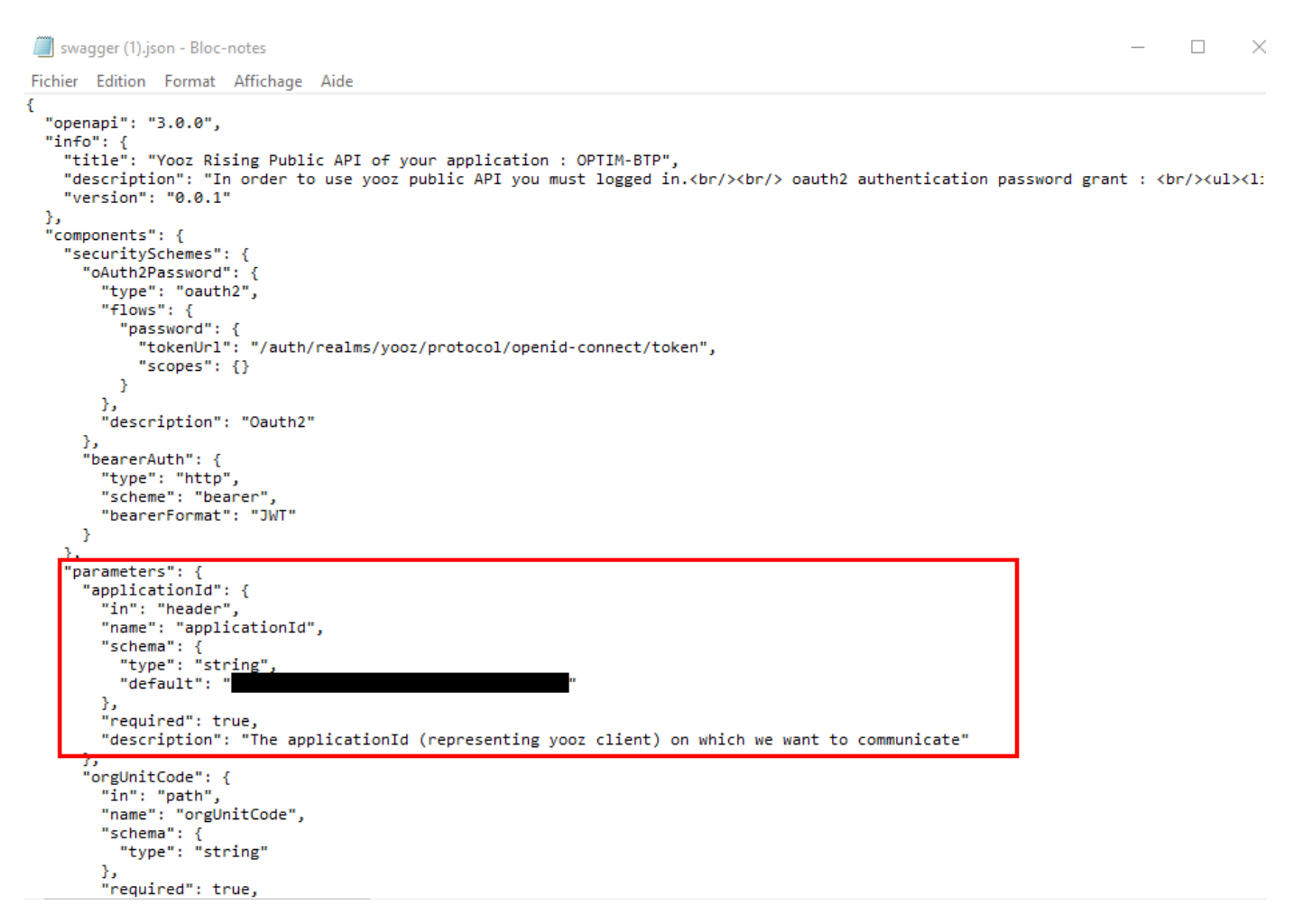

#### **Paramètres généraux**

Une fois la connexion établie avec la GED Yooz, l'onglet « Interface YOOZ » apparait dans les paramètres d'Optim **(Options > Paramètres > Profil).** 

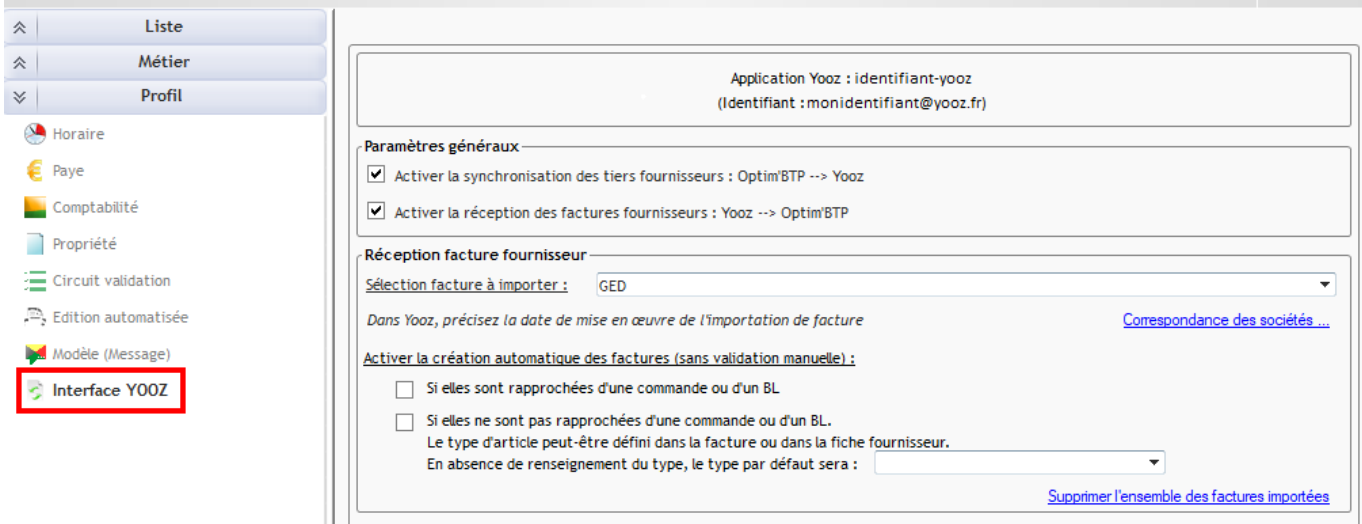

Le premier bloc de paramètres concerne les flux d'échange et le deuxième bloc traite uniquement de la réception des factures fournisseurs (sens Yooz vers Optim'BTP).

#### Echanges Optim'BTP vers Yooz

La synchronisation d'Optim vers Yooz permet d'envoyer la liste des tiers fournisseurs dans Yooz. Ce flux est facultatif et ne compromet pas la réception des factures fournisseurs depuis Yooz.

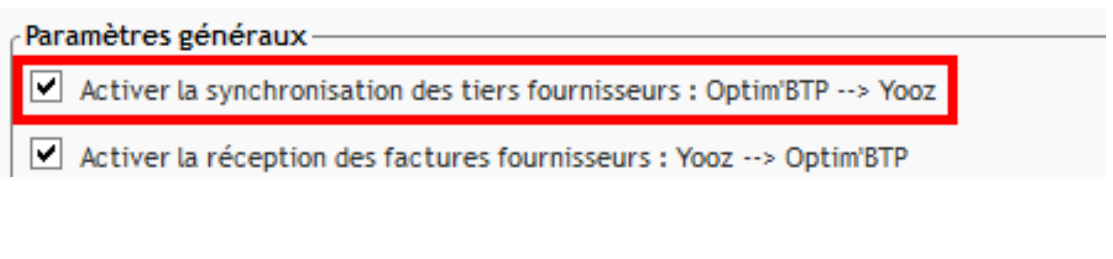

#### Echanges Yooz vers Optim'BTP

Activez la réception des factures fournisseurs depuis Yooz vers Optim'BTP.

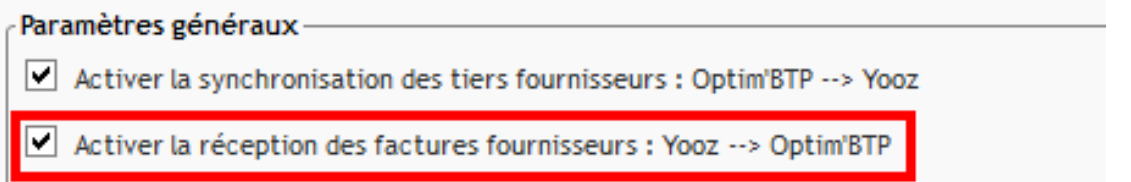

#### **Réception facture fournisseur**

Indiquez dans Optim la sélection de factures à importer.

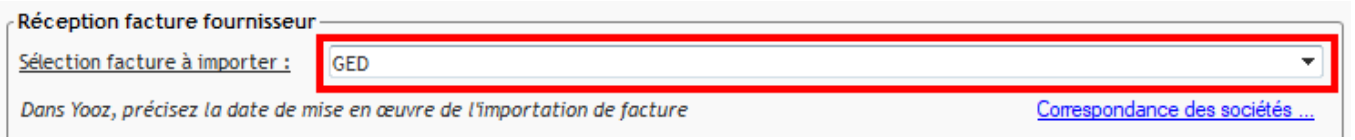

En multi société, vous pouvez faire la correspondance des sociétés paramétrés dans Yooz et Optim'BTP :

- L'encadré bleu remonte les sociétés paramétrés dans Yooz.
- L'encadré rouge permet de faire la correspondance avec les sociétés dans Optim'BTP.

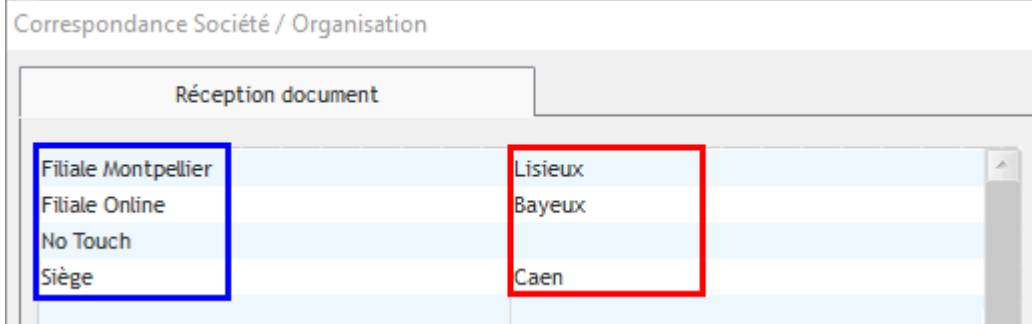

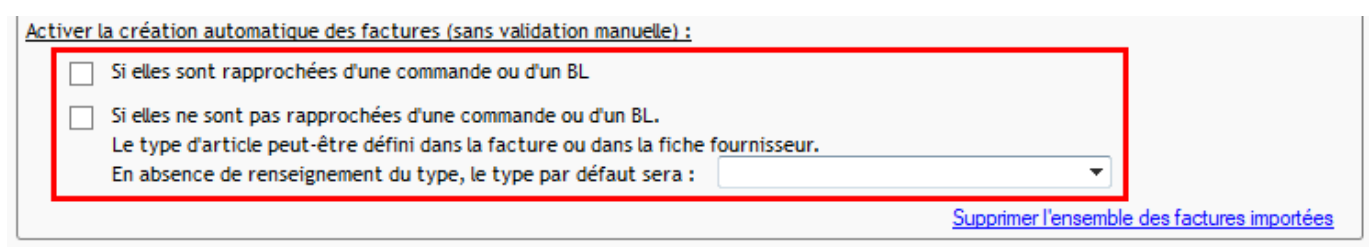

Vous avez également la possibilité d'automatiser la création des factures.

La facture apparait pointée dans Optim'BTP :

- Si elle est rapprochée d'une commande ou BL dans Yooz (première option)
- Si un type d'article est défini dans la facture, ou dans la fiche fournisseur, ou par défaut dans le paramétrage (deuxième option)

## **Réception des factures Yooz dans Optim'BTP**

**Avant de déclencher la réception des factures, assurez-vous que l'export depuis Yooz ait bien été faite vers le dossier indiqué dans les paramètres d'Optim.** 

Sur Optim'BTP, accédez à la liste des factures fournisseurs depuis **Achat/Stock > Facture (création) > Factures reçues à pointer (Factur-X)**.

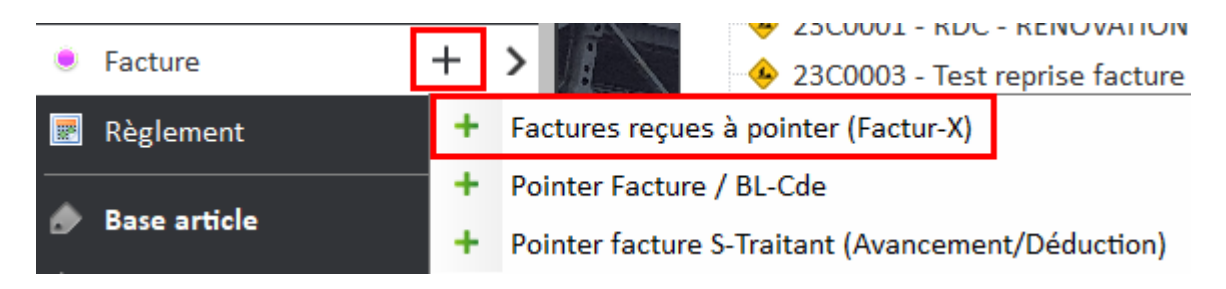

**Précision** : si la création automatique de factures est activée, vous n'avez pas besoin de faire cette étape. Il suffit d'accéder à la liste des factures X.

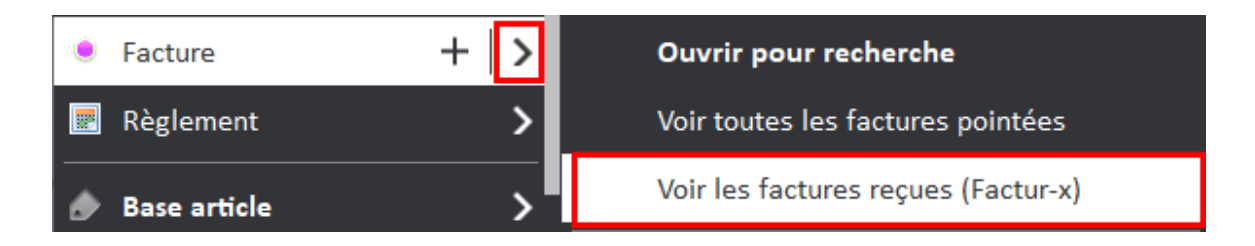

Depuis la liste des factures reçues à pointer, cliquez sur le bouton « Yooz » pour importer les factures. Les factures importées apparaissent dans la liste.

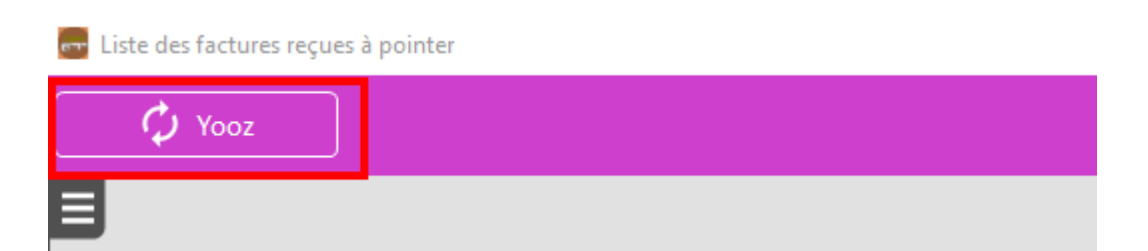

Support Optim'BTP - 26/03/2024 Page **5** sur **6**

Vous pouvez procéder au pointage de vos factures à partir de cet écran, en vous positionnant sur la ligne de facture souhaitée et en cliquant sur « Pointer »

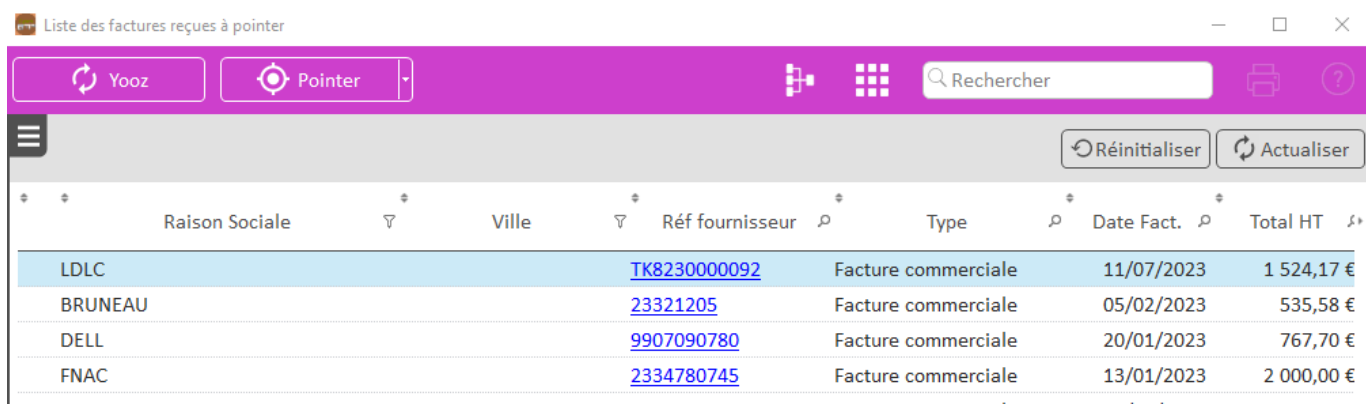

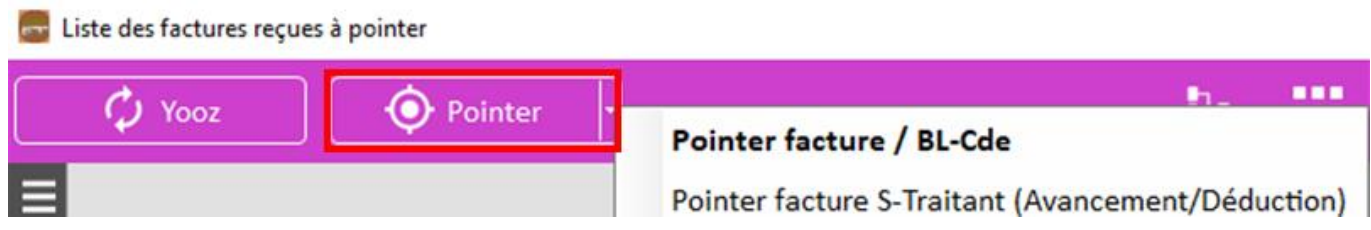

### **Synchronisation de la liste des tiers fournisseurs**

L'activation des échanges Optim'BTP vers Yooz fait apparaitre le bouton « Yooz » sur l'annuaire pour exporter la liste des tiers fournisseurs vers Yooz.

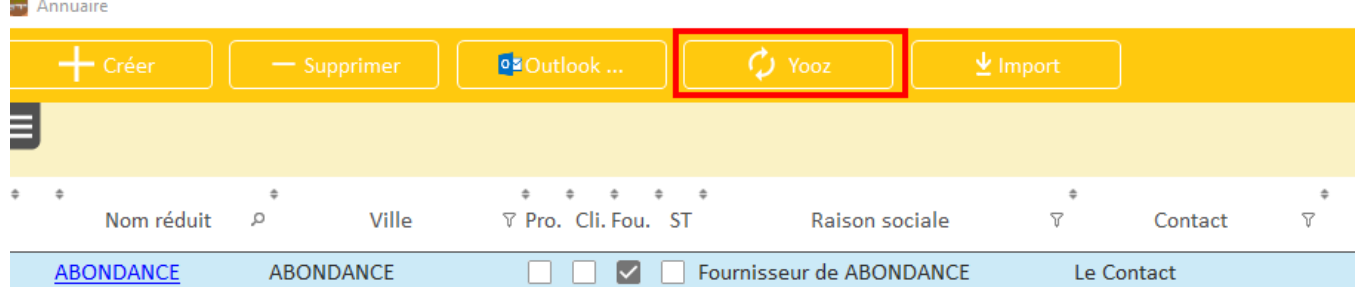

Vous pouvez vérifier sur Yooz dans l'onglet « Mes exports » le bon déroulement de l'export.

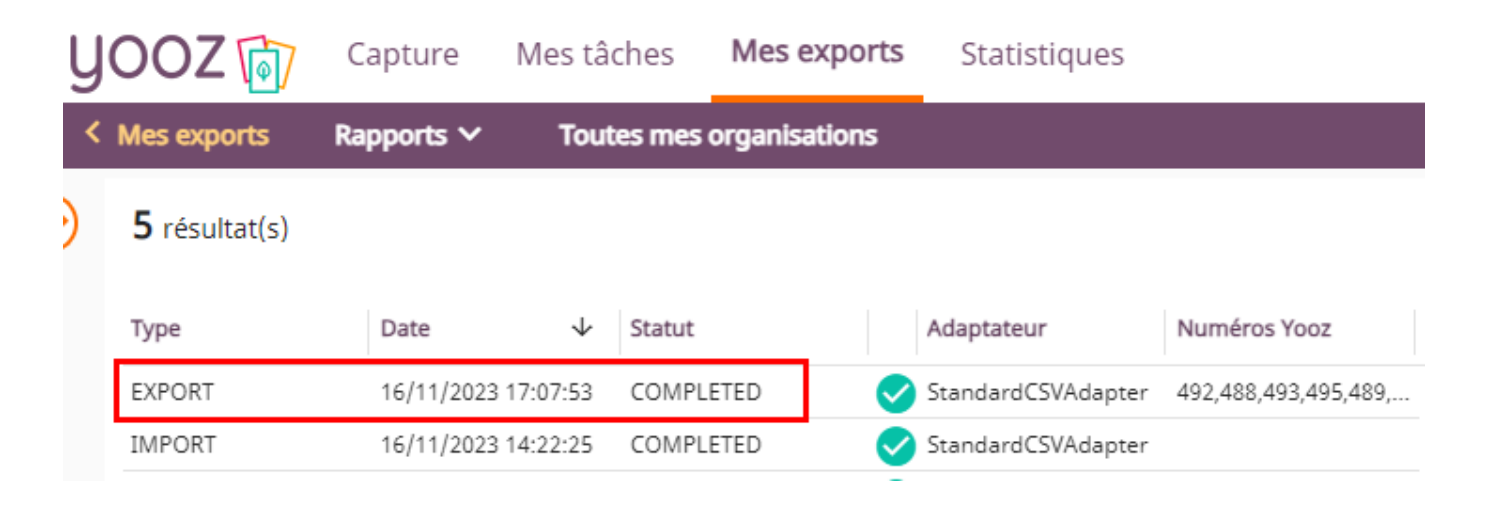